# Quick Setup

**IMPORTANT:** Before using this product, make sure you read these instructions and the safety instructions in the online *User's Guide*.

# Choose a location

Keep the projector level and place it at a height so its lens is even with the top or bottom of the screen and is centered horizontally. If this isn't possible, use the lens shift feature or the keystone correction button on the projector to reposition the image (see "Adjust the image").

2 Connect multiple video devices and use the Source buttons on the remote control or the  $\rightarrow$  **Source** button on the projector to switch between them.

In order to view 3D images correctly, RF 3D glasses must be worn within 32 feet (10 m) of the projector. Use the image below to determine the viewing distance for 3D projection (the shading represents the 3D viewing area):

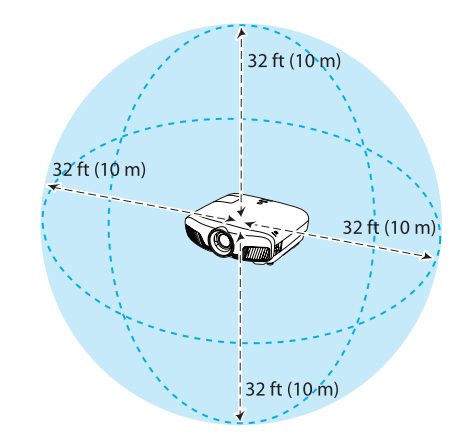

See the online *User's Guide* for more information on where to place your projector.

# Connect the projector

1 Place the transmitter within 32 feet (10 m) of the projector. Make sure the front of the transmitter faces the front of the projector. See the online *User's Guide* for more information on the WirelessHD transmission range.

Choose from the following connections. For additional connection types, see the online *User's Guide*.

#### Video device

Home Cinema 5050UBe: Remove the cover as shown below.

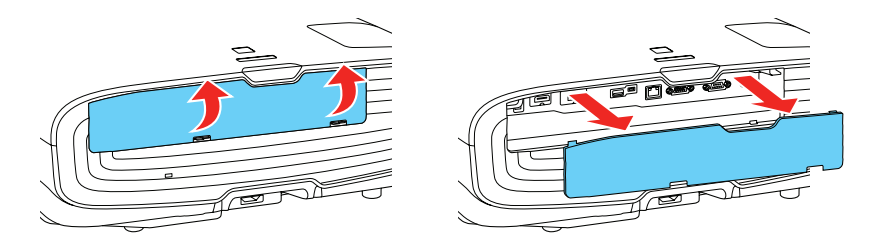

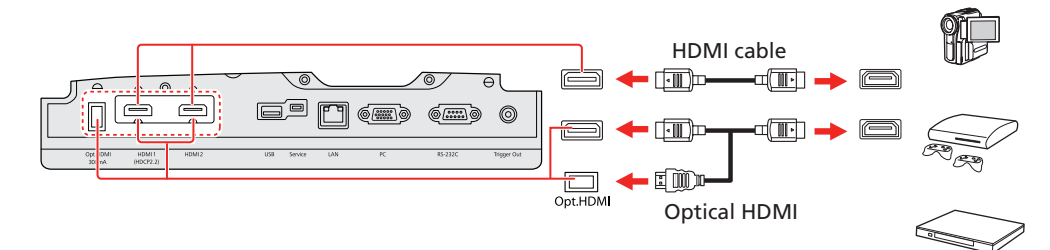

Note: *When connecting a source that requires HDCP 2.2, you must use the HDMI1 port.*

### WirelessHD™ Transmitter (Home Cinema 5050UBe)

Follow these steps to set up the included WirelessHD Transmitter.

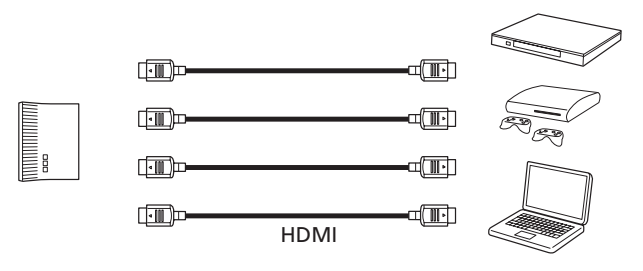

**4** To use the transmitter as a pass-through device to a television or other display, connect an HDMI cable to the display device and the HDMI output port on the rear of the transmitter. See "Viewing WirelessHD content" on the back of this sheet for information on switching between wireless and wired display modes.

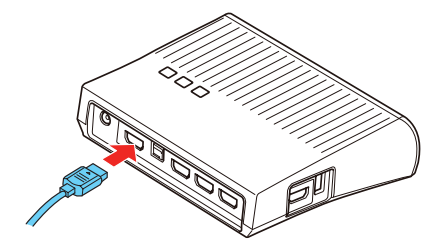

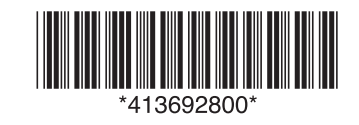

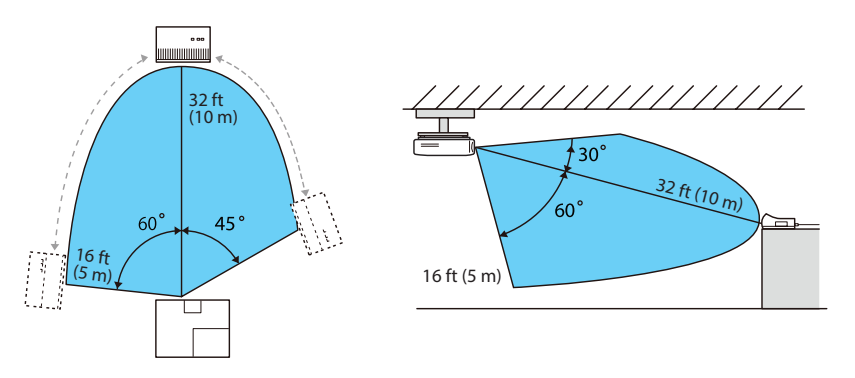

Note: *Do not place the transmitter on a metal surface, as this may interfere with the signal. Make sure there are no obstructions between the transmitter and the projector.*

2 Plug the AC adapter into the transmitter and a wall outlet.

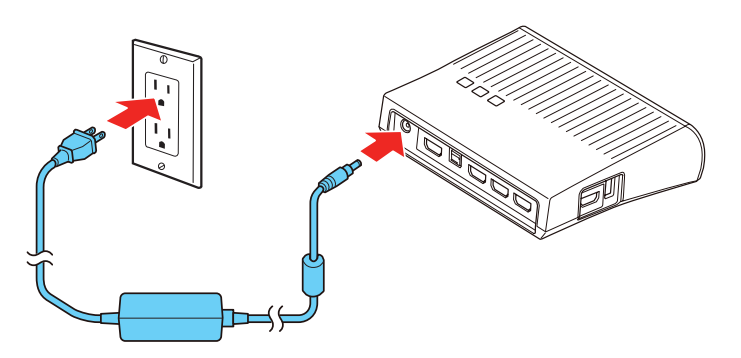

3 Connect the HDMI cables to your video input devices and the HDMI ports on the side and back of the transmitter. You can connect up to four input devices to the transmitter. See "Viewing WirelessHD content" on the back of this sheet for information on switching between input sources.

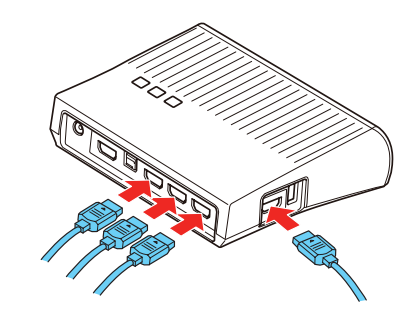

Note: *You can connect tablets, smartphones, and other devices that support the MHL™ standard to the HDMI port on the side of the WirelessHD Transmitter. Some devices may require an adapter or may not require an MHL cable. Not all features or functions may be supported. Check your device's documentation for more information.*

### **Home Cinema 5050UB/5050UBe**

### Turn on your equipment

- Turn on your video source.
- 2 Plug in the projector.

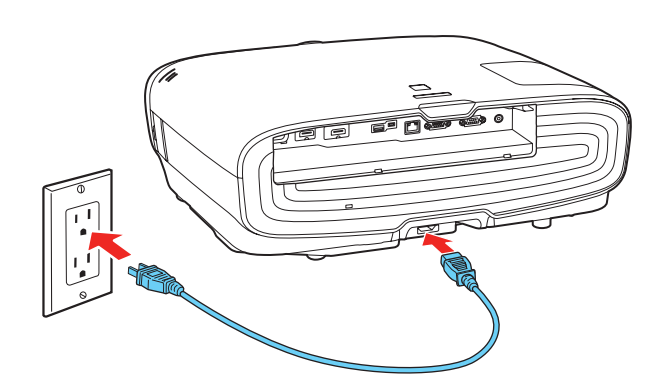

**3** Press the  $\bigcup$  power button on the projector or the **On** button on the remote control. The shutter opens and the  $\bigcirc$  power light flashes blue, then stays on.

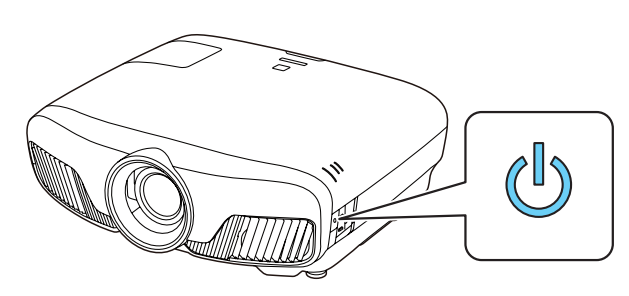

Note: To shut down the projector, press the  $\bigcirc$  power button on the *projector or the* Standby *button on the remote control, then press the button again to confirm, if necessary. Wait for cooldown to complete before unplugging the projector.*

**4** Use the arrow buttons on the remote control to highlight any of the options on the Home screen that appears, then press **Enter** to select it. You can display a QR code, switch between projection sources, and quickly access various adjustment options from this screen.

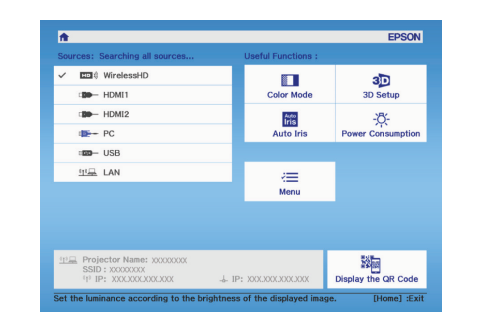

5 The default language of the menu system is English. To select another language, press the **Menu** button on the projector or remote control. Select Extended and press Enter. Select Language and press Enter. Select your language and press **Enter**. Press the **Menu** button to exit the menu system.

2 To raise the image or correct a tilted image, adjust the front feet as shown below.

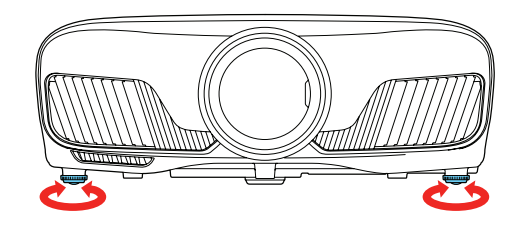

**3** Press the Lens button on the remote control and use the  $\blacktriangleleft$  and  $\blacktriangleright$  buttons to focus the image.

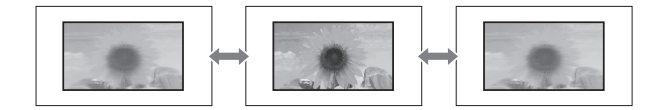

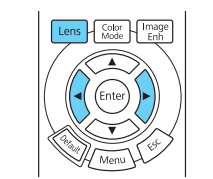

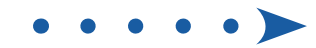

### Using the remote control

Install the batteries as shown (two AA batteries).

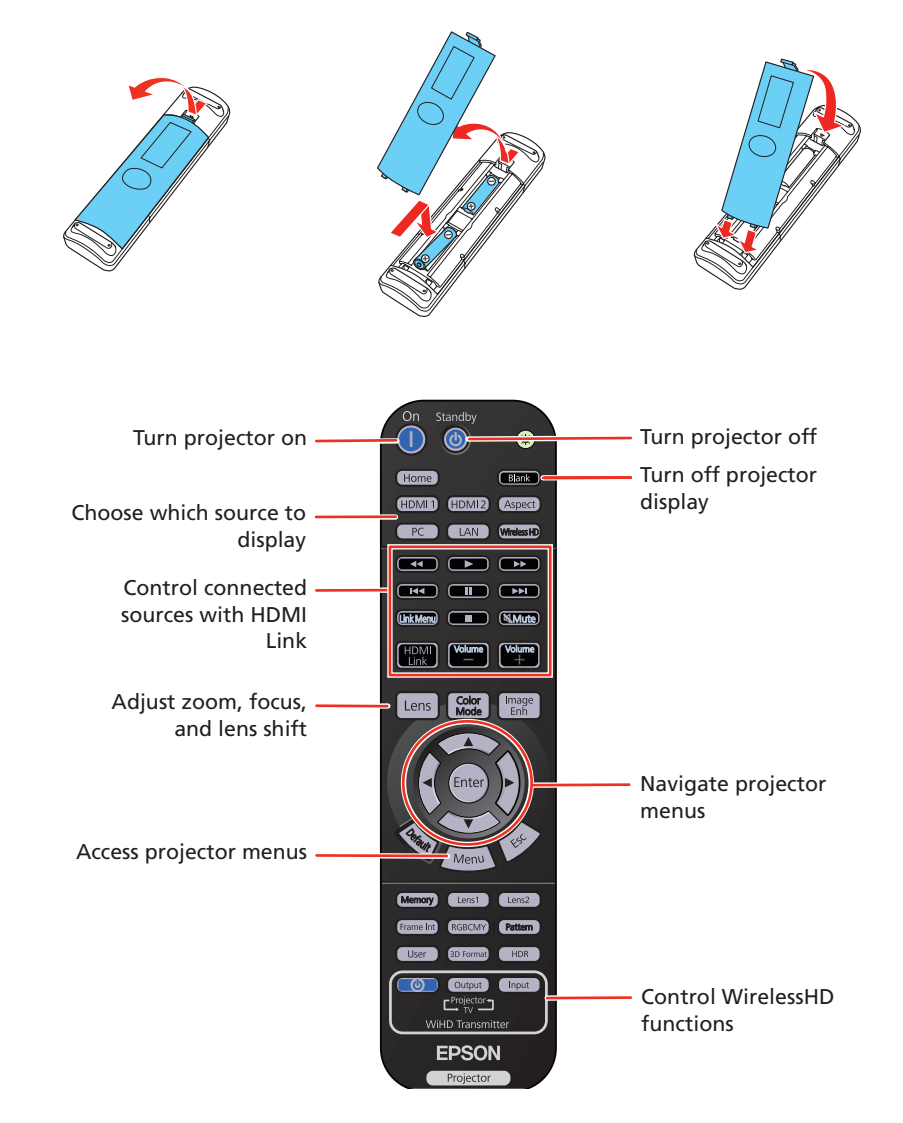

For more information on using the remote control, see the online *User's Guide*.

## Adjust the image

Press the Pattern button on the remote control to display a test pattern.

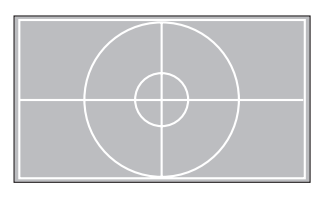

**4** Press the Lens button on the remote control again and use the  $\blacktriangleleft$  and  $\blacktriangleright$ buttons to reduce or enlarge the image.

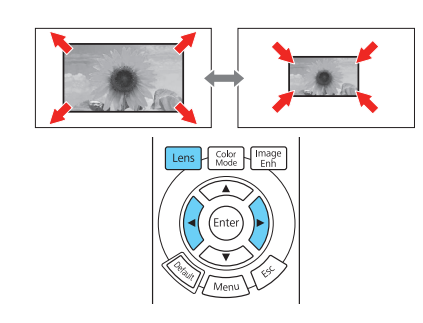

**5** Press the Lens button on the remote control again and use the  $\blacktriangle$ ,  $\nabla$ ,  $\blacktriangleleft$ , and  $\blacktriangleright$  buttons to reposition the image.

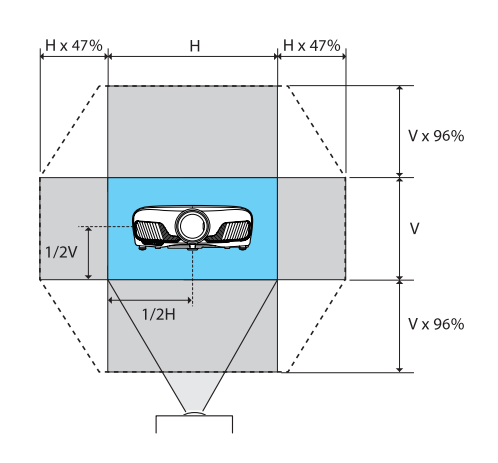

**6** If your image looks like  $\Box$  or  $\Box$ , you can use the  $\Box$  buttons on the projector to correct this.

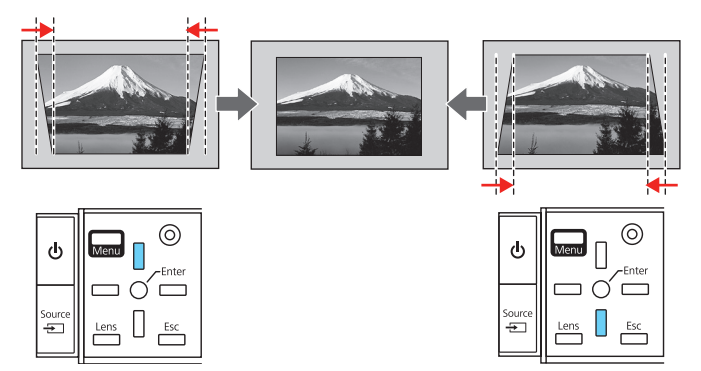

Note: *Using the keystone adjustment can affect the size and effective resolution of your image. If possible, change the position of your projector to eliminate the keystone effect and use the lens shift option to position the image as necessary.*

**7** Press **Esc** to exit.

# Viewing 3D images

To view 3D content, you must first connect a 3D-compatible video device to one of the HDMI ports on your projector. You also need a pair of Epson® (part number V12H548006) or Epson-compatible RF 3D active shutter glasses.

**1** Turn on and begin playback on the 3D-compatible video device.

Note: *Make sure you set the video device to play content in 3D mode.* 

2 Slide the power switch on your 3D glasses to the On position.

- **1** Turn on your video device and begin playback.
- **2** Turn on the power switch on the side of the WirelessHD Transmitter.
- **3** Turn on the projector.
- **4** If you have connected a television or other display to the output port on the transmitter and want to switch between wired and wireless display modes, press the **Output** button on the remote control or transmitter. The WiHD light on the transmitter lights up when the wireless display mode is active.

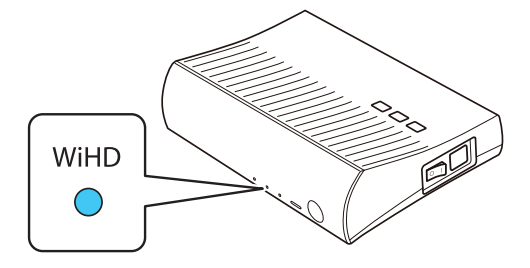

**5** Press the **WirelessHD** button on the projector remote control.

Note: *If the glasses don't automatically display 3D content, you may need to pair them with the projector. Move the glasses within 10 feet (3 m) of the projector, then press and hold the* Pairing *button on the 3D glasses for at least 3 seconds. The status light on the glasses will alternately flash green and red, then remain green for 10 seconds if pairing is successful.*

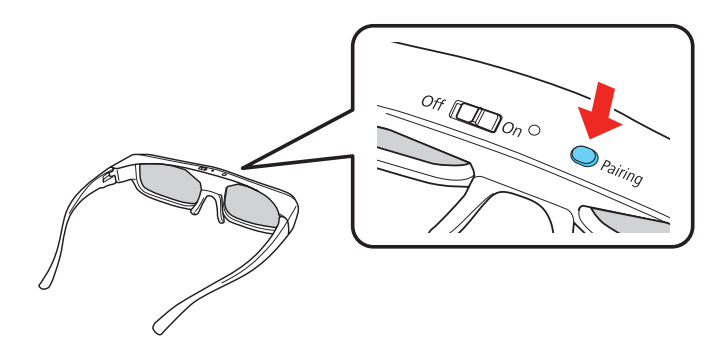

See the online *User's Guide* for more information on adjusting 3D images.

### Viewing WirelessHD content (Home Cinema 5050UBe)

Note: *If the WirelessHD connection fails, see the "Troubleshooting" section.*

6 If you have connected multiple input devices to the transmitter, press the Input button on the remote control or transmitter once to display the sub-screen menu, then press the button again to switch between the input devices.

See the online *User's Guide* for more information on adjusting and configuring the WirelessHD connection and display modes.

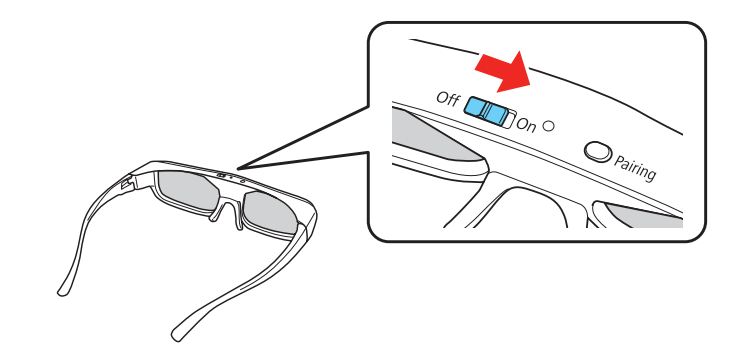

# **Troubleshooting**

If you see a blank screen or the **No signal** message after turning on your video device or computer, check the following:

- Make sure the  $\binom{1}{2}$  power light on the projector is blue and not flashing.
- Press the  $\overline{\rightarrow}$  **Source** button on the projector or one of the Source buttons on the remote control to switch to the correct image source, if necessary.
- On some Windows® laptops, you may need to hold down the Fn key and press F7 or the function key that lets you display on an external monitor. It may be labeled **CRT/LCD** or have an icon such as  $\exists/\bigcirc$ .

On Windows 7 or later. hold down the Windows key and P at the same time, then click **Duplicate**.

If you're using a Mac laptop, open System Preferences and select Displays. Click the Arrangement tab and select the Mirror Displays checkbox.

If 3D images aren't displaying properly, check the following:

- Press the Menu button, then select Signal > 3D Setup > 3D Display and make sure that the 3D option is selected.
- Make sure that you are within the 3D viewing range. See "Choose a location" on the front of this sheet or the online *User's Guide* for more information.
- Check that your 3D glasses have not entered standby mode. Slide the power switch on the 3D glasses to the **Off** position, then back to the **On** position.
- Check that your video device and media are both 3D-compatible. Refer to the documentation that came with your video device for more information.
- Make sure you are not using a 4K source.

If the Link light continues to flash, press the **Input** button on the transmitter and wait 5-10 seconds for the Link light to stay lit. Repeat this procedure up to five times. If the transmitter still hasn't connected to the projector, press the **Setup** button on the bottom of the transmitter and try again.

If WirelessHD content isn't displaying properly, check the following:

• Check that the Link light on the transmitter is lit. If the light is flashing slowly, the transmitter could not connect with the projector and has entered standby mode. Verify that the projector is turned on and that all cables are properly connected as shown in the "WirelessHD Transmitter" section on the front of this sheet.

Register today to get product updates and exclusive offers. You can register online at www.epson.com/webreg.

- Make sure the WirelessHD transmitter is within 32 feet (10 m) of the projector, isn't obstructed by any large objects, and is not placed on a metal surface.
- If you are viewing wireless content, make sure that the WiHD light on the transmitter is lit. If it isn't, press the **Output** button on the remote control or transmitter.

EPSON is a registered trademark, and EPSON Exceed Your Vision is a registered logomark of Seiko Epson Corporation. PrivateLine is a registered trademark of Epson America, Inc. Mac is a trademark of Apple Inc., registered in the U.S. and other countries. Windows is a registered trademark of Microsoft Corporation in the United States and/or other countries. General Notice: Other product names used herein are for identification purposes only and may be trademarks of their respective owners. Epson disclaims any and all rights in those marks. This information is subject to change without notice. © 2018 Epson America, Inc., 10/18

# Where to get help

#### Manuals

For more information about using the projector, you can view or download the online manuals from the Epson website, as described below.

#### Telephone support services

To use the Epson PrivateLine® Support service, call (800) 637-7661. This service is available for the duration of your warranty period. You may also speak with a support specialist by calling (562) 276-4394 (US) or (905) 709-3839 (Canada).

Support hours are 6 am to 8 pm, Pacific Time, Monday through Friday, and 7 am to 4 pm, Pacific Time, Saturday. Days and hours of support are subject to change without notice. Toll or long distance charges may apply.

#### Internet support

Visit www.epson.com/support (U.S.) or www.epson.ca/support (Canada) and search for your product for solutions to common problems. You can download utilities and documentation, get FAQs and troubleshooting advice, or e-mail Epson.

#### Registration

### Optional accessories

For a list of optional accessories, see the online *User's Guide*.

You can purchase RF 3D glasses (part number V12H548006) or other accessories from an Epson authorized reseller. To find the nearest reseller, call 800-GO-EPSON (800-463-7766). Or you can purchase online at www.epsonstore.com (U.S. sales) or www.epsonstore.ca (Canadian sales).

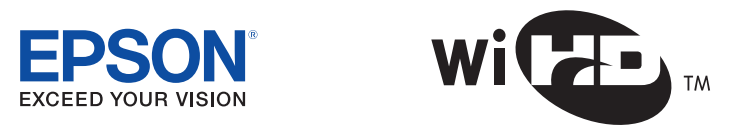

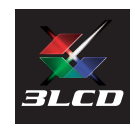